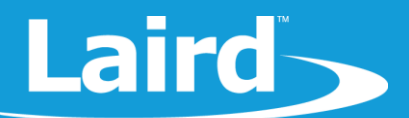

# **Using Textpad and Color Syntax Highlighting**

## **BL654 Module**

*Application Note v1.0*

#### 1 **INTRODUCTION**

If you intend to use Textpad to edit and develop *smart*BASIC source code, then the goal of this document is to explain how to configure Textpad's color syntax highlighting for *smart*BASIC code

#### 2 REQUIREMENTS

Windows PC (XP or newer) with Textpad version 7.0 or newer installed. You can download a trial version from the following URL:<https://www.textpad.com/download/>

### **3 OVERVIEW**

When editing and developing source code for programs most modern text editors can display the code with color syntax highlighting.

The color scheme is based on the underlying syntax of the language for which the code has been written. *smart*BASIC has a BASIC flavour and in addition, for each implementation, there are platform-specific extension functions.

Textpad can be configured using a .syn file which defines the color syntax highlighting for a specifically named programming language. All BL654 firmware upgrade zip files from Laird contain a file called **smartBASIC(textpad).syn** which can be used to configure Textpad to display *smart*BASIC source code. For example, all smartBASIC functions and routines are named in the .syn file so that when writing code, if the color of the function does not change as it is supposed to, it is a good indication that you have misspelled the function.

A typical look and feel of *smart*BASIC source fragment in Textpad when configured appropriately is shown in Figure 1. For example, **UartCloseEx()** is an extension function displayed in a different color from the token **function** which is part of the core language.

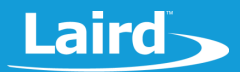

```
'// Handler definitions
58
59
   1//************************
60
61 \frac{1}{1}62 '// Uart Inactivity timer handler
63
   1/164 function handlerUartTimer() as integer
65
     dim rc
     '//Close the uart, and set up TX/RX/RTS lines as gpio and for a hi-lo transition
66
67
     '//on the RX line to be detected
    if UartCloseEx(1) == 0 then
68
69
      rc=GpioSetFunc(21,2,1)
                               '//TX - set high on default
                               '//RTS - set low by default
70
       rc=GpioSetFunc(23,2,0)
71
       rc=GpioSetFunc(22,1,2)
                               '//RX - Pull high input & irq on hi2lo transition
72
       rc=GpioAssignEvent(UART_GPIO_ASSIGN_CHANNEL, 22, 1)
73
       if rc := 0 then
74
         print "\nGpioAssignEvent() Failed"
75
       endif
76
     endif
   endfunc 1
```
*Figure 1: Standard smartBASIC source code with color syntax highlighting*

### **4 TEXTPAD SETUP**

**Note:** Textpad only must be configured one time for color syntax highlighting. The configuration remains intact each time Textpad is used.

To configure Textpad for color syntax highlighting, follow these steps:

- 1. If necessary, install Textpad (version 7.0) and save it in the following folder: **C:\Progam Files\Textpad 7**.
- 2. From the BL654 firmware upgrade zip file, copy the smartBASIC(Textpad).syn file to the following folder: **C:\Progam Files\Textpad 7\system**.

**Note:** You must perform this action each time a new firmware zip is released by Laird. Each newly-released firmware may contain new extension functions which will require highlighting.

- 3. Open Textpad and close all current Textpad documents including the empty document that Textpad initiates.
- 4. From the menu, select **Configure > Preferences**.
- 5. From the Preferences dialog box in left side list box, click **Document Classes**.
- 6. In the User Defined Classes list box, add the word *smartBASIC*.
- 7. In the far-left list box, click the bordered + beside the Document Classes item to expand it and display a sublist.
- 8. From that sublist, click smartBASIC.
- 9. In the Files in class smartBASIC list box, add the following lines:
	- $\blacksquare$  \*.sb
	- \*.sblib
- 10. Click the bordered + beside the *smart*BASIC to expand the far-left list box and click **Syntax**.
- 11. Select the **Enable syntax highlighting** checkbox.
- 12. In the Syntax definition file dropdown box, enter or select the file **smartBASIC(Textpad).syn** from the folder where you saved it in step 2.
- 13. In the list box, select **Colors**.

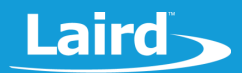

- 14. From the **Item**: list box, select **Keywords 1** or any item for which you want to change the color. Use the drop-down boxes on the right to make the color change.
- 15. Select **OK**.
- 16. Close and restart Textpad.

Loading an .sb or an .sblib file from the sample apps now results in the source code being displayed with color syntax highlighting.

#### 4.1 Further Information

Further information relating to *smart*BASIC and the BL654 module can be found at the Laird website at [https://www.lairdtech.com/products/bl654-ble-thread-nfc-modules.](https://www.lairdtech.com/products/bl654-ble-thread-nfc-modules)

### **5 REVISION HISTORY**

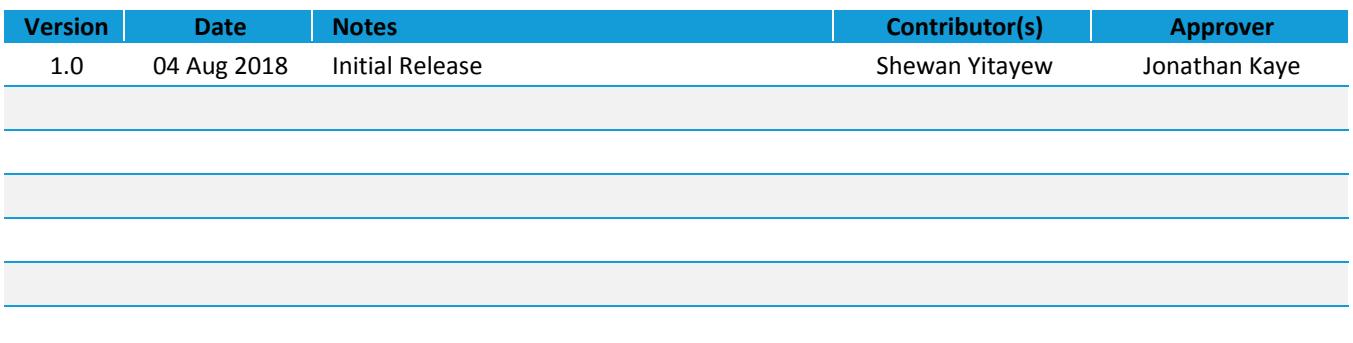